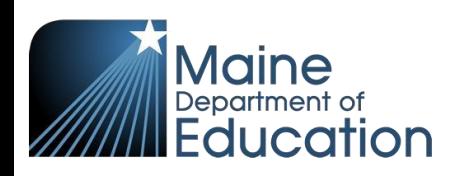

# **Synergy - Truancy Upload Guide**

- This upload will enter Truancy data into Synergy on the Student Truancy Summary screen.
- Complete the Truancy upload **after** the Student Enrollment upload has been successfully uploaded – students must first be enrolled before truancy data can be entered.

#### **Contents**

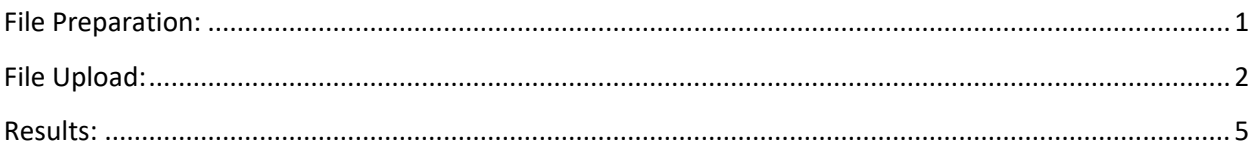

# **File Preparation:**

<span id="page-0-0"></span>Option 1: use your local Student Information System such as Infinite Campus, Power School or Web2School to export a file. You will need to work with your local SIS for assistance in downloading the file from their system.

Option 2: Fill out the Truancy sample file which can be downloaded from here:

[https://www.maine.gov/doe/data-reporting/collection/helpdesk/resources/synergy\\_instructions](https://www.maine.gov/doe/data-reporting/collection/helpdesk/resources/synergy_instructions)

(Note: the sample file has example students that you will need to delete.)

The upload file needs to be in either CSV or TXT format. You cannot upload an XLSX (excel) file. The sample file can be edited in excel but must be saved as a CSV.

The Truancy upload file must have the 20 required columns. The Truancy Upload requirements document lists the columns and the order they must be in. The Truancy Upload requirements document can be downloaded here:

[https://www.maine.gov/doe/data-reporting/collection/helpdesk/resources/synergy\\_instructions](https://www.maine.gov/doe/data-reporting/collection/helpdesk/resources/synergy_instructions)

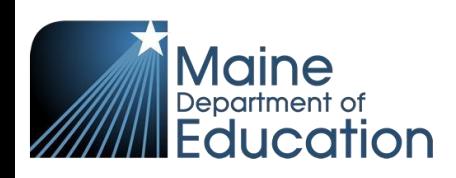

## **File Upload:**

- <span id="page-1-0"></span>1. In the top right, click the school year or school/district name and the Change Focus box appears.
- 2. Select the following in the Change Focus box and click **Save**:
	- **Year**: Select the current school year (the example picture shows 2017-2018) **Organization**: Choose your district (the example picture shows Rock Star Public Schools) **Show Students**: Show Active and Inactive
	- 3. Click on the PAD Tree icon.

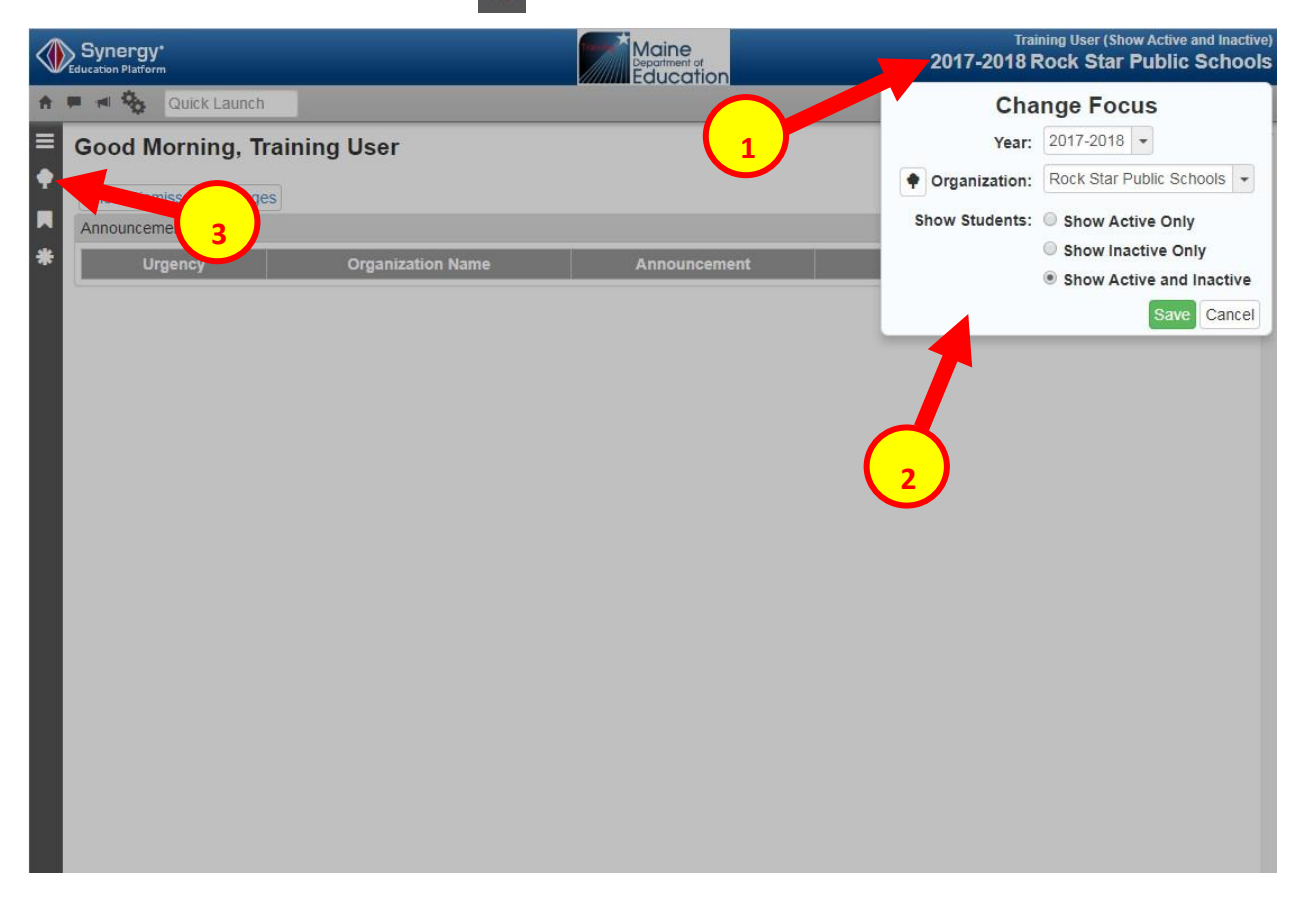

- 4. Click the arrow next to Synergy SIS to expand the section.
	- a. Click the arrow next to ME to expand the section.
	- b. Click State Reporting Status.

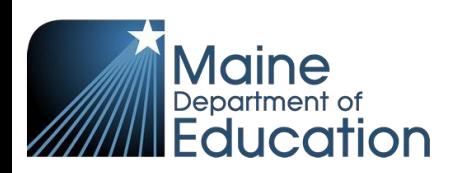

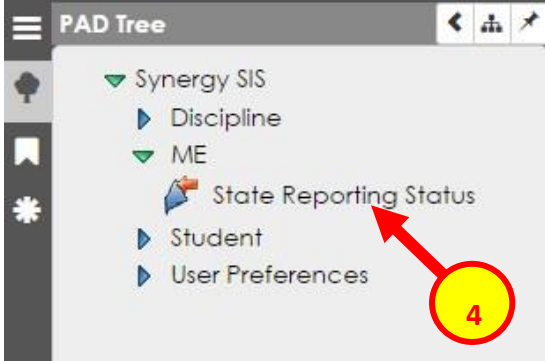

5. In the State Reporting Status page, hover over the Menu drop down. Click **Upload File**:

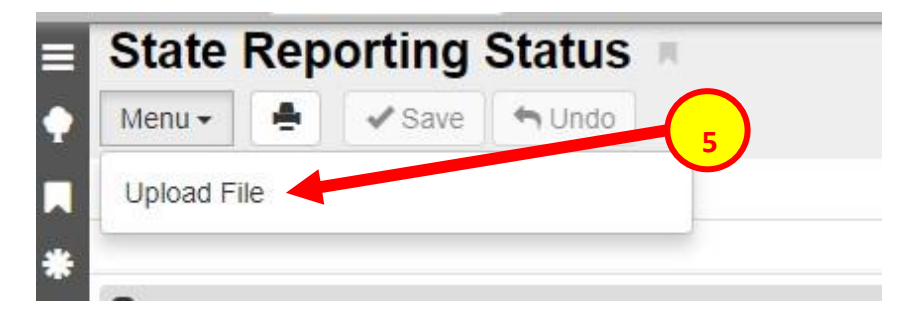

- 6. In the Upload File box, click the File Type drop down. Select **Truancy**.
- 7. Click the **Attach File** button.

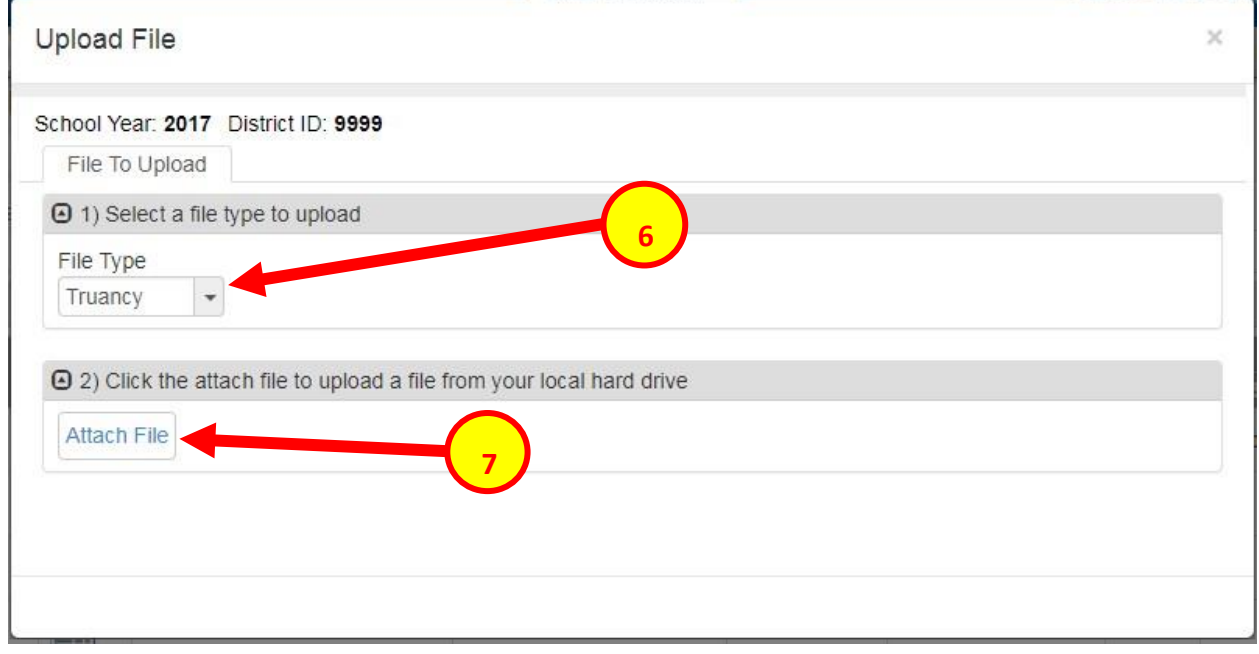

- 8. In the File Upload box, click **Choose File**.
- 9. Locate your file and then click the **Upload** button.

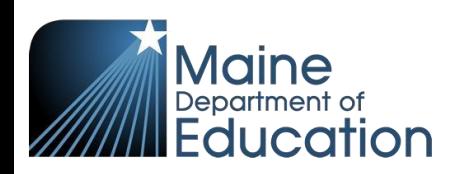

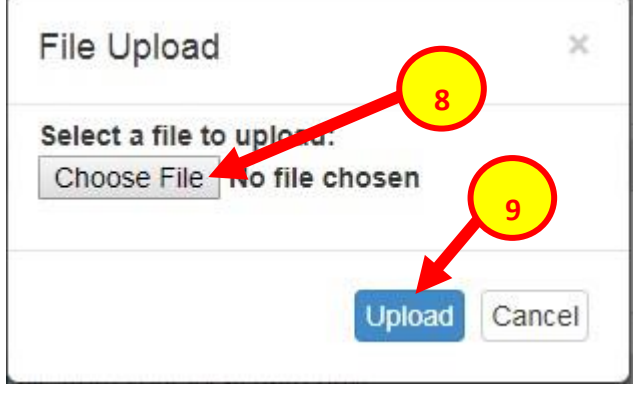

10. On the State Reporting Status page, click the refresh button in the top right.

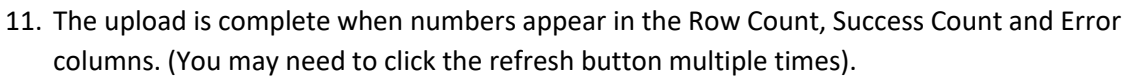

12. Click on the **Result Log** to the right and download the file.

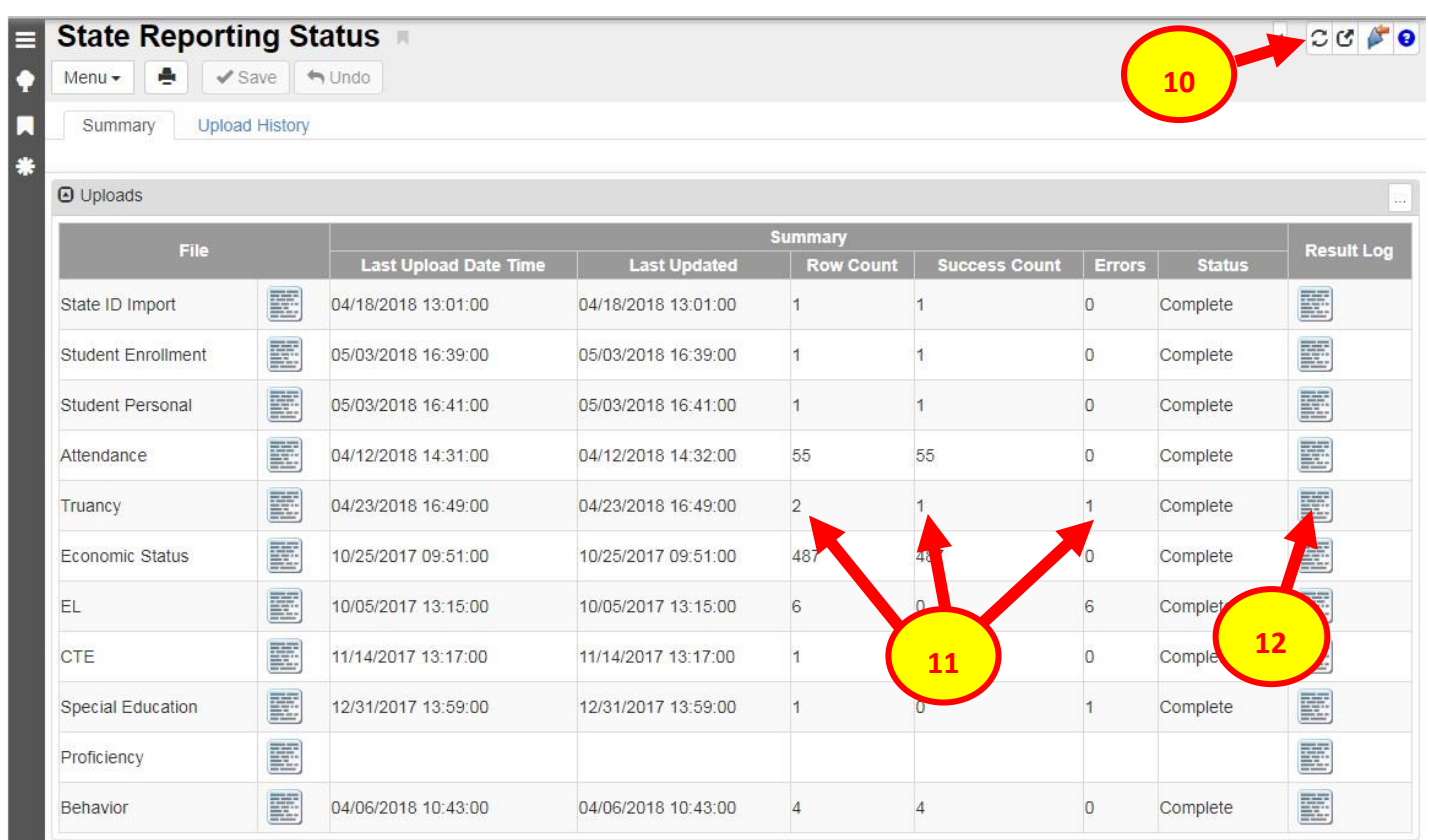

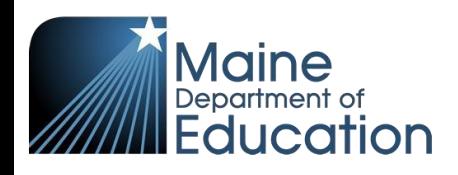

### **Results:**

<span id="page-4-0"></span>**If all Student Enrollment data was successfully uploaded, you will receive this message in the result log:** 

Truancy Import Error Log All Records completed successfully

**If not all Truancy data was uploaded, the result log will have 5 columns:** 

**Row Number**: corresponds to the row in the upload file that had the error.

**SAU ID**: is the SAU ID found in the upload file

**School ID:** the ID used in your local SIS

**State Student Number:** The student's State ID

**Error**: a message about why the data was not uploaded

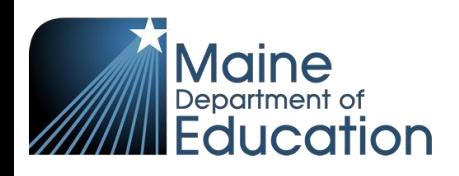

#### **The following Error messages indicate there was an issue processing the student's data:**

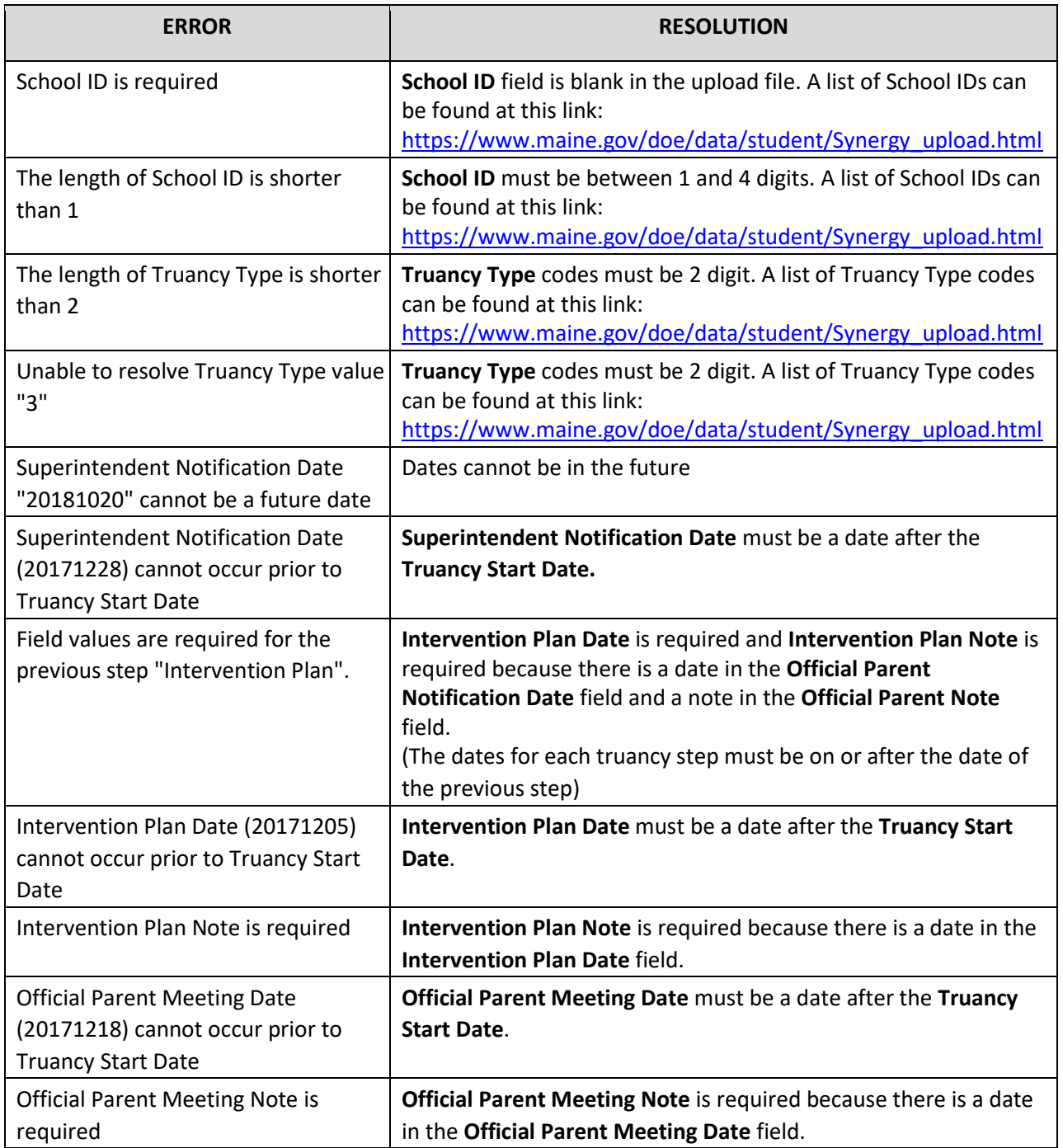

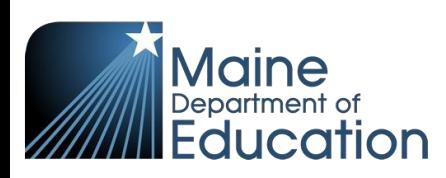

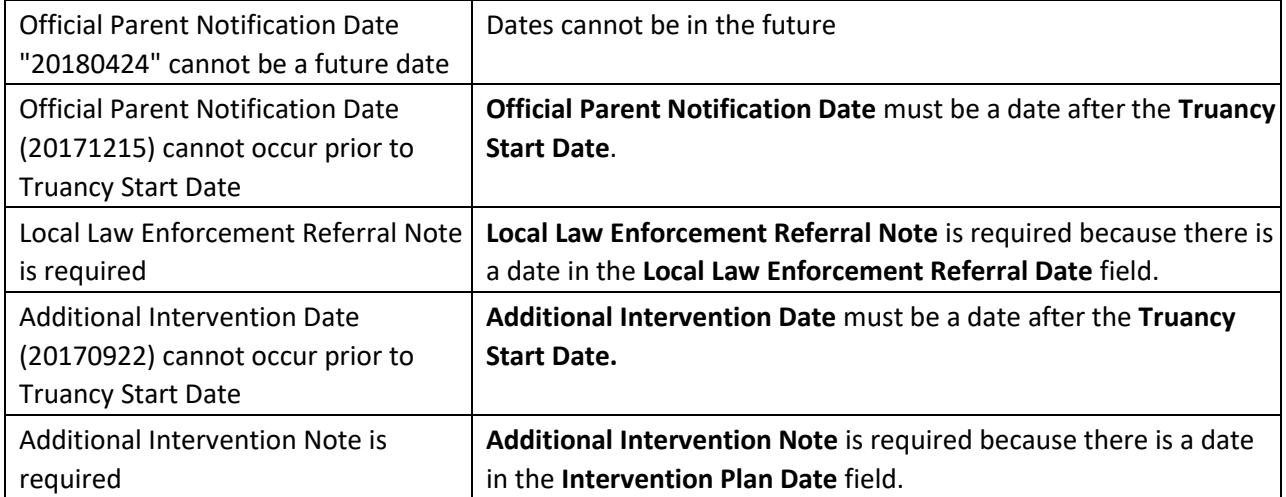